## **KURZANLEITUNG GOTTESDIENSTE**

## **Zum Gottesdienst kurz und knapp in 7 Schritten:**

## **Ausgangspunkt:**

**Gehen Sie zum Seiteneditor (Vorschauseite) zu einer Seite mit einer Gottesdienstliste.**

**Schritt 1:** Klicken Sie dort neben einem Gottesdienst auf das Plus-Symbol:

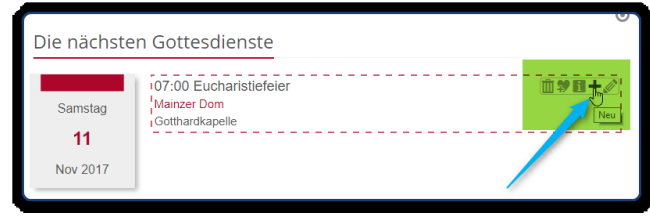

**Schritt 2:** Entscheiden Sie sich, ob Sie einen komplett neuen Gottesdienst erstellen wollen oder einfach die Vorgaben übernehmen und abändern wollen:

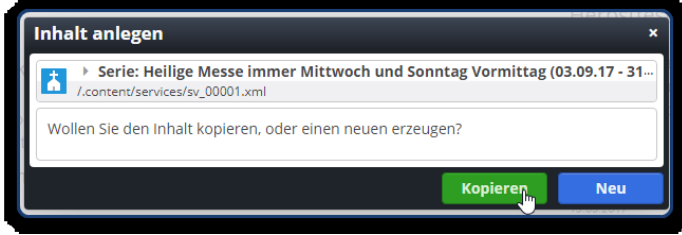

**Schritt3:** Ändern Sie Datum und Uhrzeit – in der Auswahlmaske - in die gewünschte Zeit und korrigieren Sie notfalls den Titel des Gottesdienstes (über Auswahl oder einfach schreiben):

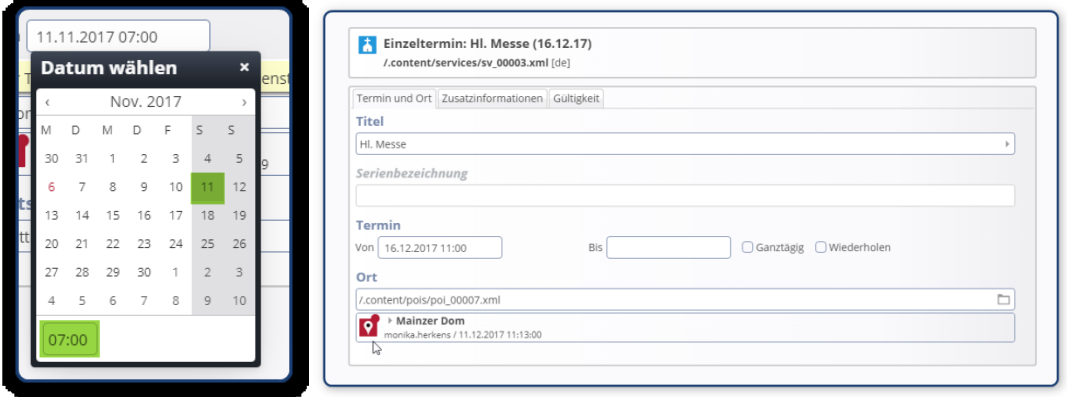

**Schritt 4:** Wählen Sie falls nötig einen anderen Gottesdienstort aus der Galerie:

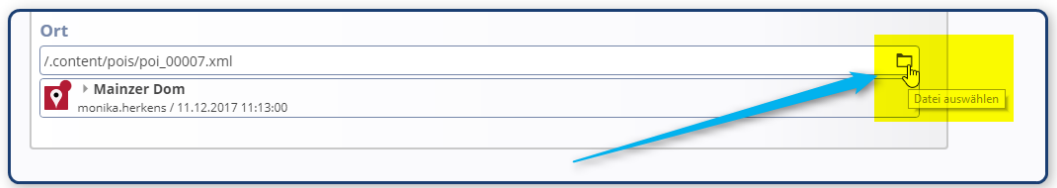

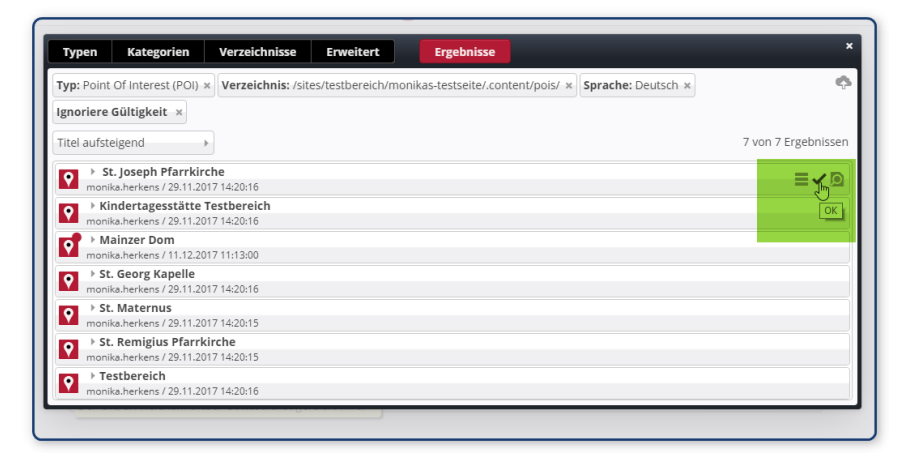

**Schritt 5:** Tragen Sie gewünschte Zusatzinformationen in das Feld Beschreibung ein – klicken Sie dazu auf das Plus am Ende der Zeile - , diese Texte werden (je nach Einstellung in gekürzter Form) in der Liste angezeigt:

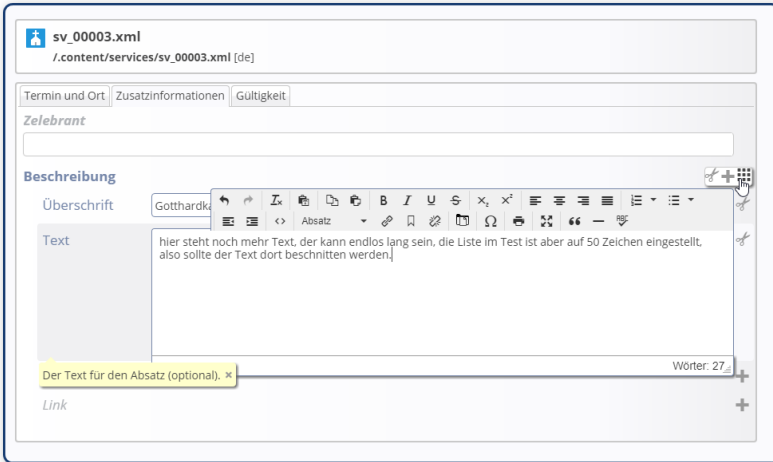

**Schritt 6 (optional):** Vergeben Sie sofern gewünscht Kategorien, klicken Sie in das Feld und wählen die gewünschte(n) Kategorie(n) aus:

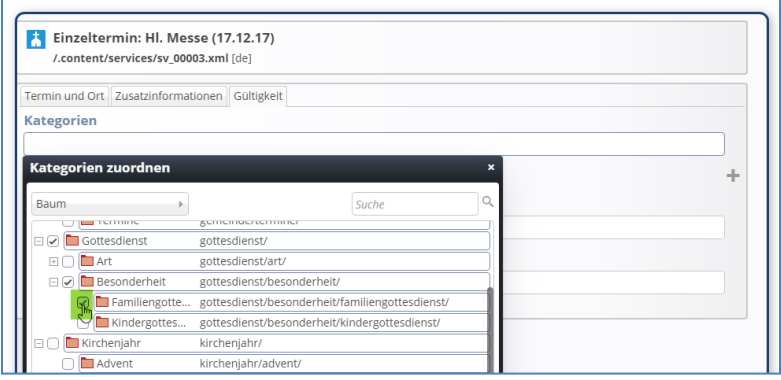

**Schritt 7:** Veröffentlichen Sie Ihren Gottesdienst.

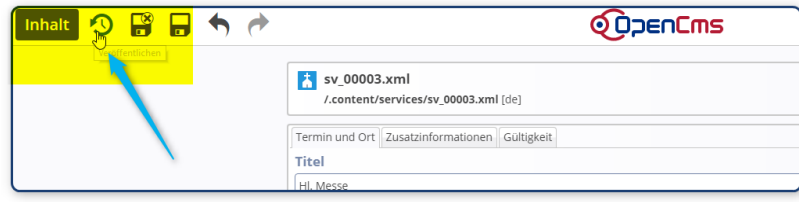